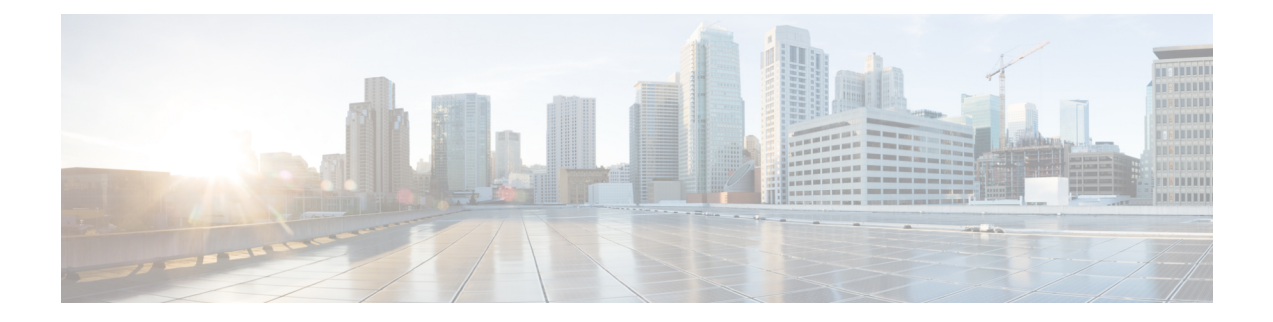

# **Getting Started**

This chapter contains the following sections:

- Getting Started with the [Configuration,](#page-0-0) on page 1
- Using the Access Point Setup [Wizard,](#page-1-0) on page 2
- Changing [Password,](#page-5-0) on page 6
- [TCP/UDP](#page-5-1) Service, on page 6
- [System](#page-6-0) Status, on page 7
- Quick Start [Configuration,](#page-7-0) on page 8
- Window [Navigation,](#page-8-0) on page 9

## <span id="page-0-0"></span>**Getting Started with the Configuration**

This section describes the system requirements and how to access the web-based Configuration Utility.

#### **Supported Browsers**

Before you begin to use the configuration utility, make sure that you have a computer with one of the following browsers:

- Internet Explorer 11, Microsoft Edge or later
- Firefox 64 or later
- Chrome 72 or later
- Safari 5.1 or later

#### **Browser Restrictions**

- If using Internet Explorer 11, configure the following security settings:
	- Select **Tools**, **Internet Options** and then select the **Security** tab.
	- Next, select **Local Intranet** and then select **Sites**.
	- Select **Advanced** and then select **Add**. Add the intranet address of the WAP device http://<ip-address> to the local intranet zone. The IP address can also be specified as the subnet IP address so that all subnet addresses, are added to the local intranet zone.

• If you have multiple IPv6 interfaces on your management station, use the IPv6 global address instead of the IPv6 local address to access the WAP device from your browser.

#### **Launching the Web-based Configuration Utility**

Follow these steps to access the configuration utility from your computer to configure the WAP device:

- **1.** Connect the WAP device to the same network (IP subnet) as your computer. The factory default IP address configuration of the WAP device is DHCP. Make sure that your DHCP server is running and can be accessed. Besides, the WAP device has a default static IP, 192.168.1.245. You may choose to connect to it by configuring your computer's IP address in the 192.168.1.xxx range.
- **2.** Locate the IP address of the WAP device.
	- **a.** The WAP device can be accessed and managed by using the Cisco FindIT Network Discovery Utility. This utility enables you to automatically discover all supported Cisco devices in the same local network segment as your computer. You can get a snapshot view of each device or launch the product configuration utility to view and configure the settings. For more information, see <http://www.cisco.com/go/findit>.
	- **b.** The WAP device is Bonjour-enabled and automatically broadcasts its services and listens for services being advertised by other Bonjour-enabled devices. If you have a Bonjour- enabled browser, such as Microsoft Internet Explorer with a Bonjour plug-in, or the Apple Mac Safari browser, you can find the WAP device on your local network without knowing its IP address.

You can download the complete Bonjour for Microsoft Internet Explorer browser from Apple's website by visiting: <http://www.apple.com/bonjour/> .

- **c.** Locate the IP address assigned by your DHCP server by accessing your router or DHCP server. See your DHCP server instructions for more information.
- **3.** Launch any of the supported web browsers.
- **4.** In the address bar, enter the IP address obtained using the initial step and press **Enter**.
- **5.** Enter the default user name and password: cisco in the **Username** and **Password** fields.
- **6.** Click **Log In**. The **Access Point Setup Wizard** appears.

Follow the Setup Wizard instructions to finish the installation. We strongly recommend that you use the Setup Wizard for the first installation. See Using the Access Point Setup [Wizard,](#page-1-0) on page 2 for more information.

#### **Logging Out**

By default, the configuration utility logs out after 10 minutes of inactivity. See [Management](b_WAP150_361_Admin_Guide_chapter3.pdf#nameddest=unique_6) for instructions on changing the default timeout period.

To log out, click **Logout** in the top right corner of the configuration utility.

### <span id="page-1-0"></span>**Using the Access Point Setup Wizard**

The first time that you log into the Access Point or after it has been reset to the factory default settings, the Access Point Setup Wizard appears. This helps you perform the initial configurations. Use the following steps to complete the wizard:

 $\mathbf{l}$ 

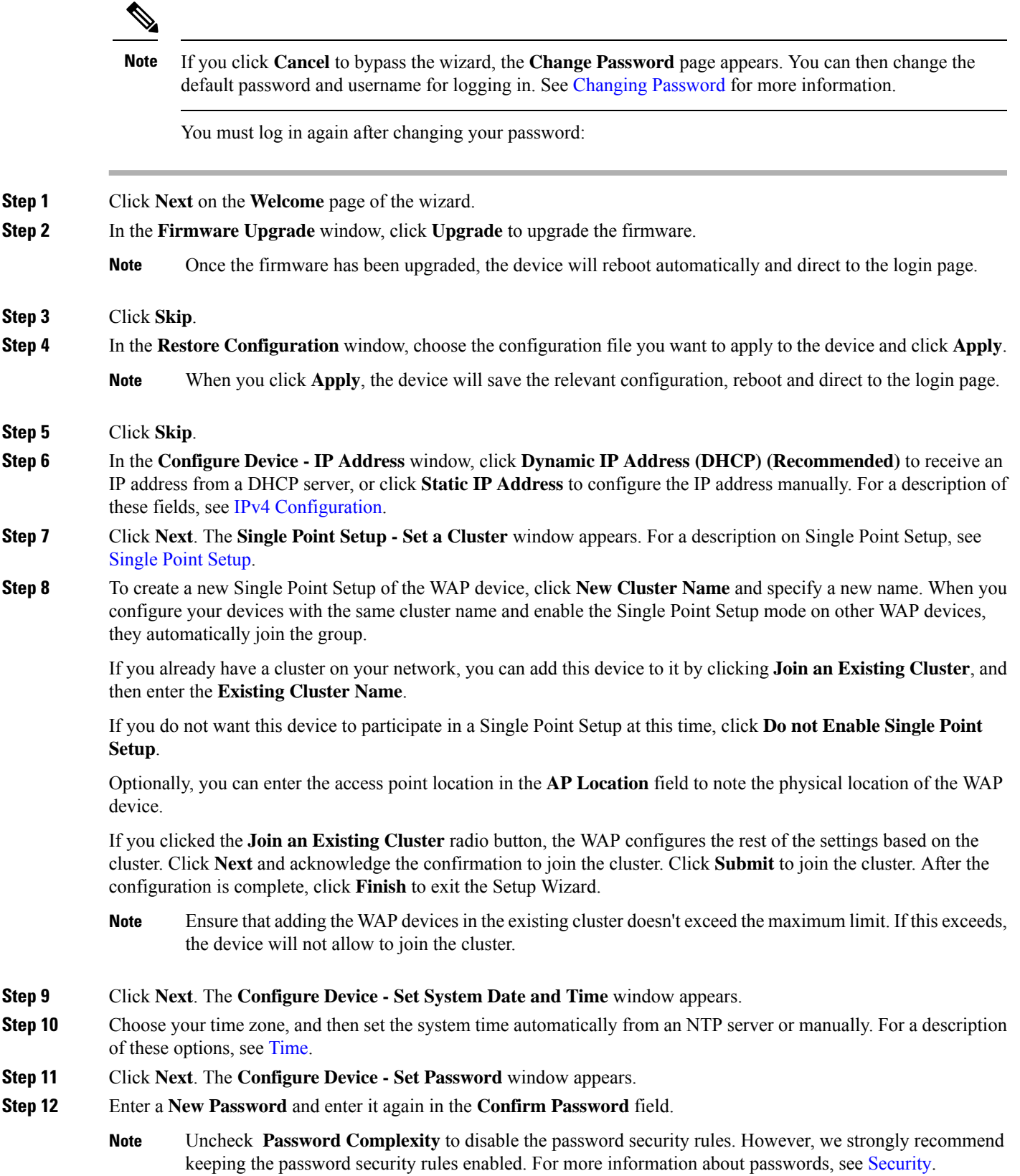

- **Step 13** Click **Next**. The **Configure Radio 1 - Name Your Wireless Network** window appears.
- **Step 14** Enter a **Network Name**. This name serves as the SSID for the default wireless network.
- **Step 15** Click **Next**. The **Configure Radio 1 - Secure Your Wireless Network** window appears.
- **Step 16** Choose a security encryption type and enter a security key. For a description of these options, see [Configuring](b_WAP150_361_Admin_Guide_chapter4.pdf#nameddest=unique_12) Security [Settings](b_WAP150_361_Admin_Guide_chapter4.pdf#nameddest=unique_12).
- **Step 17** Click **Next**. The **Configure Radio 1 - Assign the VLAN ID for your Wireless Network** window appears.
- **Step 18** Choose the **VLAN ID** for traffic received on the wireless network.
	- We recommend that you assign a different VLAN ID from the default (1) to the wireless traffic, in order to segregate it from the management traffic on VLAN 1.
- **Step 19** Click **Next**. Repeat the step 13 to step 18 to configure the settings for Radio 2 interface.
- **Step 20** Click **Next**. The **Enable Captive Portal - Create Your Guest Network** window appears.
- **Step 21** Select whether or not to set up an authentication method for guests on your network, and click **Next**.

If you click **No**, skip to Step 29.

If you click **Yes**, the **Enable Captive Portal - Name Your Guest Network** window appears.

- **Step 22** Specify a **Guest Network Name**.
- **Step 23** Click **Next**. The **Enable Captive Portal - Secure Your Guest Network** window appears.
- **Step 24** Choose a security encryption type for the guest network and enter a security key. For a description of these options, see [Configuring](b_WAP150_361_Admin_Guide_chapter4.pdf#nameddest=unique_12) Security Settings.
- **Step 25** Click **Next**. The **Enable Captive Portal - Assign the VLAN ID** window appears.
- **Step 26** Specify a **VLAN ID** for the guest network. The guest network VLAN ID should be different from the management VLAN ID.
- **Step 27** Click **Next**. The **Enable Captive Portal - Enable Redirect URL** window appears.
- **Step 28** Check **Enable Redirect URL** and enter a fully qualified domain name (FQDN) or IP address in the **Redirect URL** field (including https://). If specified, the guest network users are redirected to the specified URL after authenticating.
- **Step 29** Click **Next**. The **Summary - Confirm Your Settings** window appears.
- **Step 30** Review the settings that you configured. Click **Back** to reconfigure one or more settings. If you click **Cancel**, all settings are returned to the previous or default values.
- **Step 31** If they are correct, click **Submit**. Your setup settings are saved and a confirmation window appears.
- **Step 32** Click **Finish**.

The WAP device was configured successfully. You are required to log in again with the new password.

#### **Using the Access Point Setup Wizard with mobile**

The first time that you log into the Access Point with your portable device or after it has been reset to the factory default setting, the Access Point Setup Wizard with mobile style appears. This helps you perform the initial configurations. To configure the Access Point using the wizard, complete the following steps:

 $\mathbf I$ 

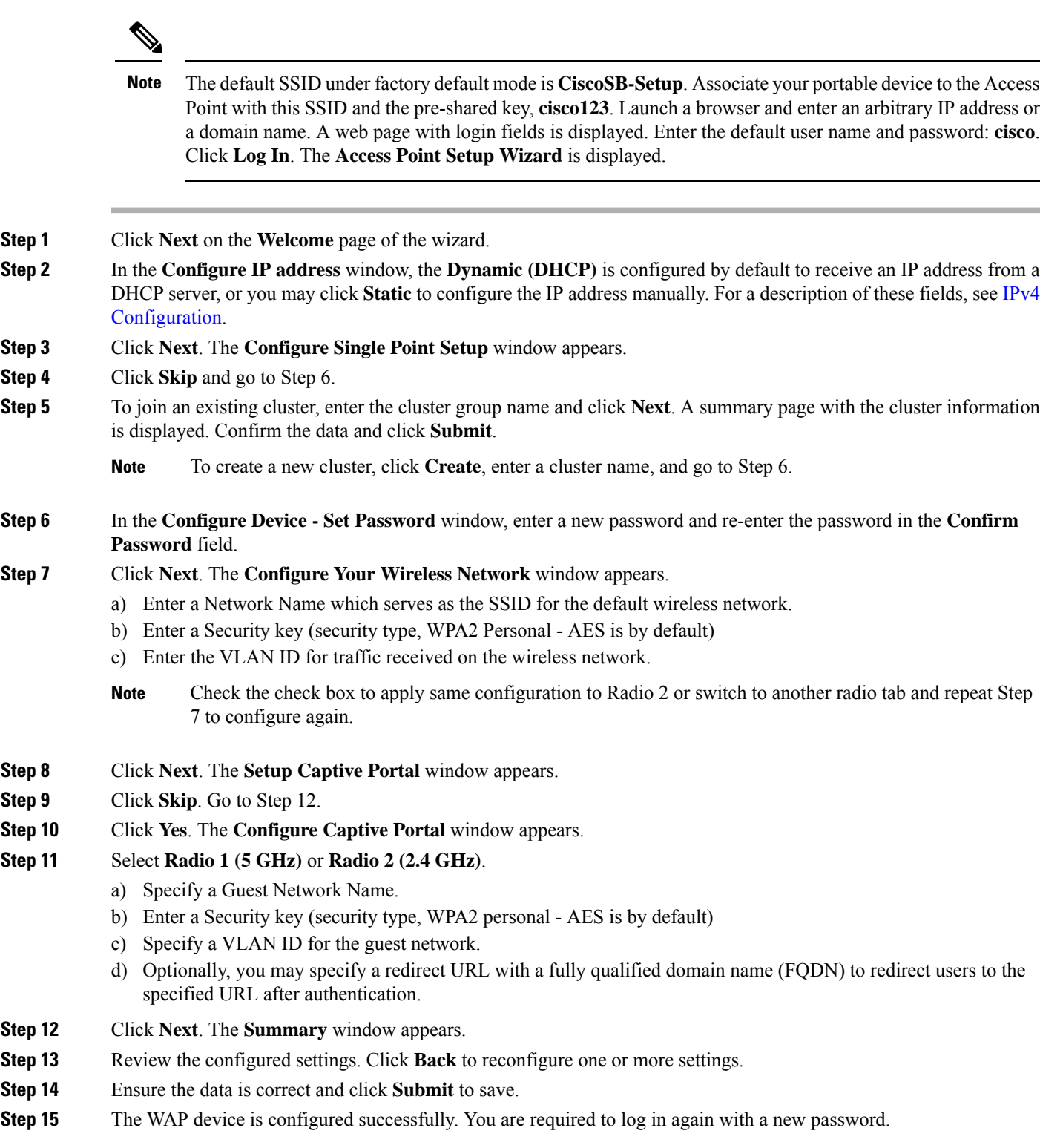

## <span id="page-5-0"></span>**Changing Password**

For security reasons, you are required to change the administrative password at a set interval. You will need to access this page when the Password Aging Time is up.

Password complexity is enabled by default. The minimum password complexity requirements are shown on the **Change Password** page. The new password must comply with the default complexity rules, or it can be disabled temporarily by disabling the **Password Complexity**. See [Security](b_WAP150_361_Admin_Guide_chapter3.pdf#nameddest=unique_11) for more information.

To change the default password, configure the following:

- **Username**—Enter a new username. The default name is cisco.
- **Old Password**—Enter the current password. The default password is cisco.
- **New Password**—Enter a new password.
- **Confirm Password**—Enter the new password again for confirmation.
- **Password Strength Meter**—Displays the strength of the new password.
- **Password Complexity**—The password complexity is enabled by default and requires that the new password conforms to the following complexity settings:
	- Is different from the username.
	- Is different from the current password.
	- Has a minimum length of eight characters.
	- Contains characters from at least three character classes (uppercase letters, lowercase letters, numbers, and special characters available on a standard keyboard).

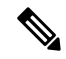

Check **Disable** to disable the password complexity rules. However, we strongly recommend that you keep the password complexity rules enabled. **Note**

### <span id="page-5-1"></span>**TCP/UDP Service**

The TCP/UDP Service table displays the protocols and services operating on the WAP.

- **Service** The service name.
- **Protocol** The underlying transport protocol that the service uses (TCP or UDP).
- **Local IP Address** The local IP address of the connected device. All indicates that any IP address on the device can use this service.
- **Local Port** The local port number.
- **Remote IP Address** The IP address of a remote host using this service. All indicates that the service is available to all remote hosts that access the system.
- **Remote Port** The port number of any remote device communicating with this service.
- **Connection State** The state of the service. For UDP, only connections in the Active or Established states appear in the table. The TCP states are:
	- **Listening** The service is listening for connection requests.
	- **Active** A connection session is established and the packets are being transmitted and received.
	- **Established** A connection session is established between the WAP device and a server or client.
	- **Time Wait** The closing sequence has been initiated and the WAP device is waiting for a system-defined timeout period (typically 60 seconds) before closing the connection.

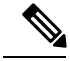

You can modify or rearrange the order on the TCP/UDP Service Table. Click **Refresh** to refresh the screen and show the most current information. **Note**

You can also enter parameters related to Service, Protocol and other details to filter the TCP/UDP Services displayed.

Click **Back** to return to the **Getting Started** page.

#### <span id="page-6-0"></span>**System Status**

The **System Status** page displays the hardware model description, software version, and the various configuration parameters such as:

- **PID VID**—The hardware model and version of the WAP device.
- **Serial Number**—The serial number of the WAP device.
- **Host Name**—The host name assigned to the WAP device.
- **MAC Address**—The MAC address of the WAP device.
- **IPv4 Address** —The IP address of the WAP device.
- **IPv6 Address**—The IPv6 address of the WAP device.
- If your model is WAP150, your Ethernet interface will be:

• **LAN Port**—Displays the status of Ethernet interface.

- If your model is WAP361, your Ethernet interface will be:
	- **LAN0**—Displays the status of Ethernet interface (LAN0).
	- **LAN1**—Displays the status of Ethernet interface (LAN1).
	- **LAN2**—Displays the status of Ethernet interface (LAN2).
	- **LAN3**—Displays the status of Ethernet interface (LAN3).
	- **LAN4**—Displays the status of Ethernet interface (LAN4).
- **Radio 1 (2.4GHz)**—The 2.4GHz mode is enabled or disabled for the Radio 1 interface.
- **Radio 2 (5GHz)** —The 5GHz mode is enabled or disabled for the Radio 2 interface.
- **Power Source**—The system may be powered by a power adapter, or may be receiving power over Ethernet (PoE) from a Power Sourcing Equipment (PSE).
- **PSE Status (For WAP361 Only)**
	- **Overload**—Indicates that an attached Powered Device (PD) requires power from the WAP device that is exceeding the configured allocation any time during the connectivity.
	- **Down** —Indicates that there is no PD device connector or there is a malfunction.
	- **Up** Indicates that PSE normally works on 802.3af mode.
- **PSE Power Consumption (For WAP361 Only)** —The power allocation for the connected PD device.
- **System Uptime**—The time elapsed since the last reboot.
- **System Time**—The current system time.
- **Firmware Version (Active Image)**—The firmware version of the active image.
- **Firmware MD5 Checksum (Active Image)**—The checksum for the active image.
- **Firmware Version (Non-active)**—The firmware version of the backup image.
- **Firmware MD5 Checksum (Non-active)**—The checksum for the backup image.

## <span id="page-7-0"></span>**Quick Start Configuration**

To simplify the device configuration through quick navigation, the **Getting Started** page provides links for performing common tasks. The **Getting Started** page is the default window at start-up.

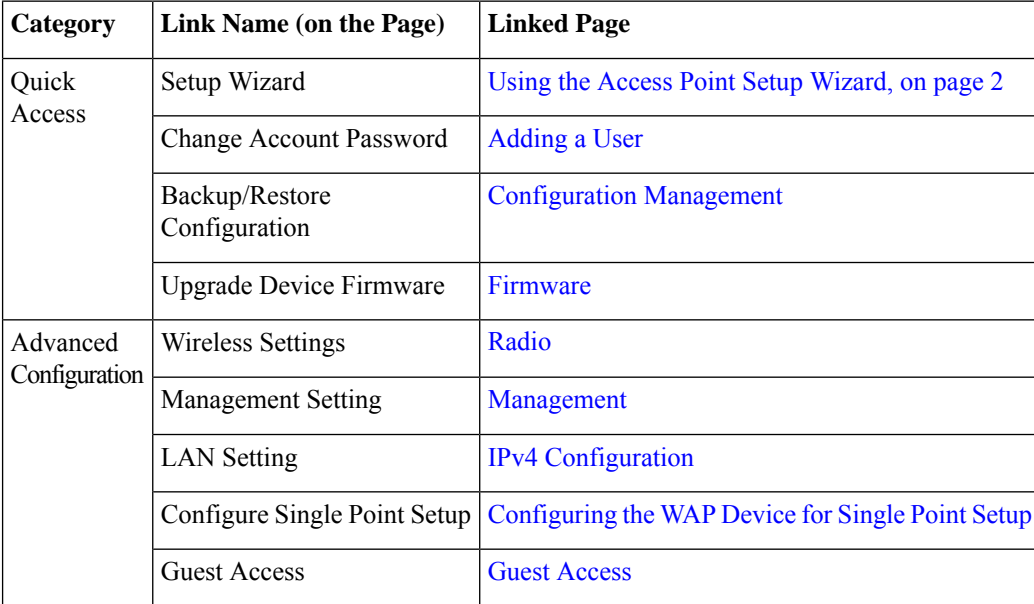

Ш

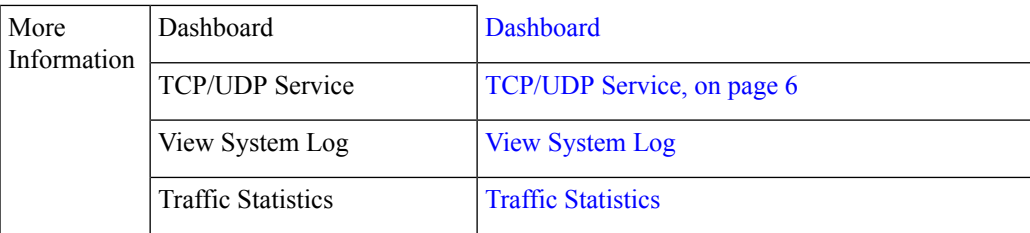

For additional information on the device, you can access the product support page or the Cisco Support Community by:

- Click **Support** to access the product support page.
- Click **Forums** to access the Cisco Support Community page.
- Click **More info on FindIT** to see information on FindIT utility.
- Click **Download FindIT** to download the FindIT utility.

### <span id="page-8-0"></span>**Window Navigation**

Use the navigation buttons to move around the graphical user interface of the WAP.

#### **Configuration Utility Header**

The configuration utility header contains standard information and appears at the top of every page. The header provides these buttons:

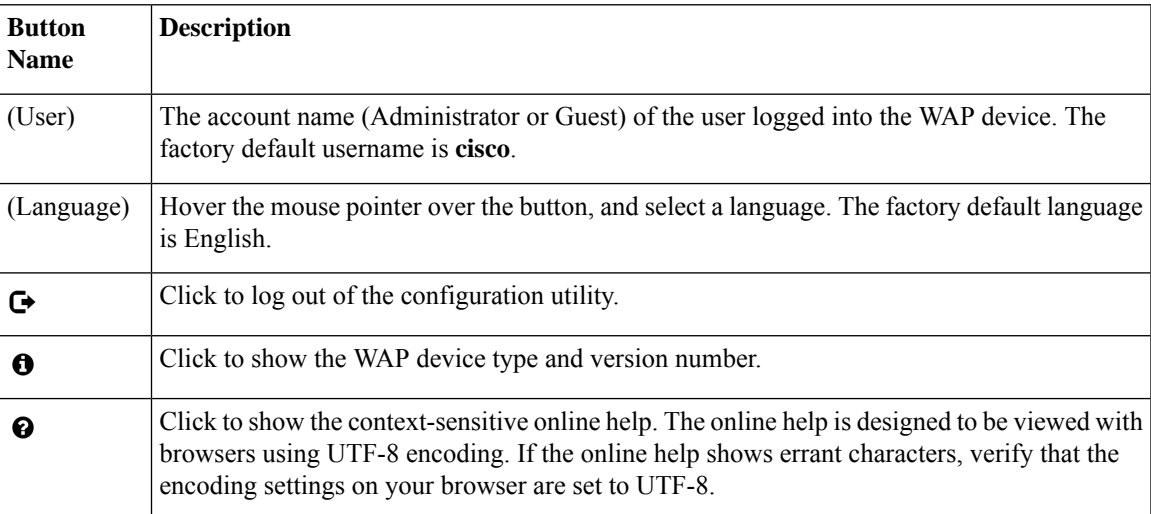

#### **Navigation Pane**

A navigation pane, or main menu, is located on the left of each page. The navigation pane lists the top-level features of the WAP device. If an arrow occurs after a main menu item, you can select to expand and display the submenu of each group. You can then select the desired submenu item to open the associated page.

### **Management Buttons**

The following table describes the commonly used buttons that appear on various pages in the system:

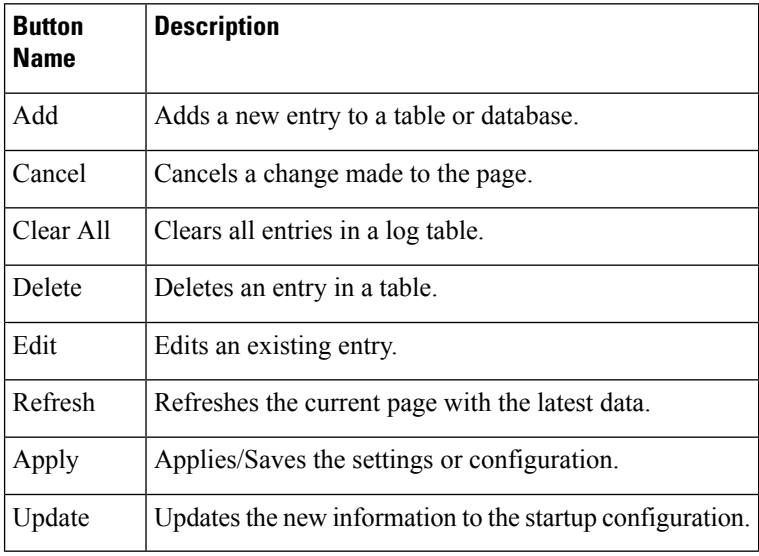